## Running the Contracts Billing Management Report

**Purpose**: Use this document as a reference for running the Contracts Billing Management Report in ctcLink.

**Audience**: Settlement Manager, GL Accountant

Navigation: Main Menu > Customer Contracts > Reports > Billing Management

## **Running the Contracts Billing Management Report**

- 1. Enter an existing Run Control ID or click the **Add a New Value** tab on the **Bill Management** page to add a new value.
  - 1. Enter a Run Control ID for the accounting entry creation process in the **Run Control ID** field.

**Note:** A Run Control ID is an identifier that, when paired with a User ID, uniquely identifies the process that is running. The Run Control ID defines parameters that are used when a process is run. These parameters ensure that when a process runs in the background, the system does not prompt the user for additional values.

2. Click the **Add** button.

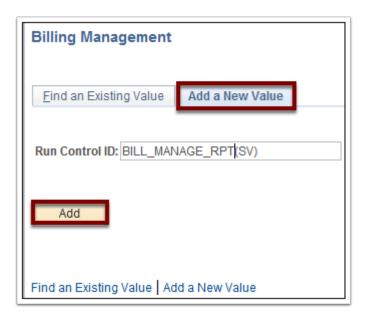

- Use the **Billing Management Report** page to enter the request parameters. These parameters will be used to define the processing rules and data to be included when the process is run.
  - 1. Enter or select the appropriate business unit in the **Business Unit** field.
  - 2. Use the **Billing Plan Status** drop-down button to select the 'Ready' option.
  - 3. Click the Run button.

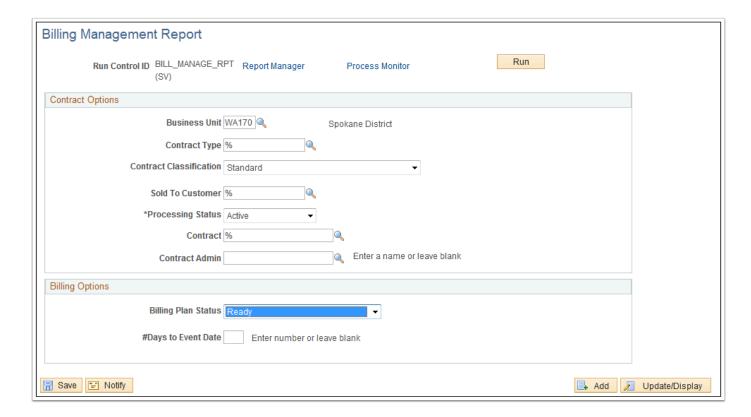

- 3. Use the **Process Scheduler Request** page to enter or update parameters, such as server name and process output format.
  - 1. Use the **Server Name** drop-down button to select the appropriate processing server for the request.

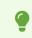

Note: The Server Name field can be left blank.

2. Click the **OK** button.

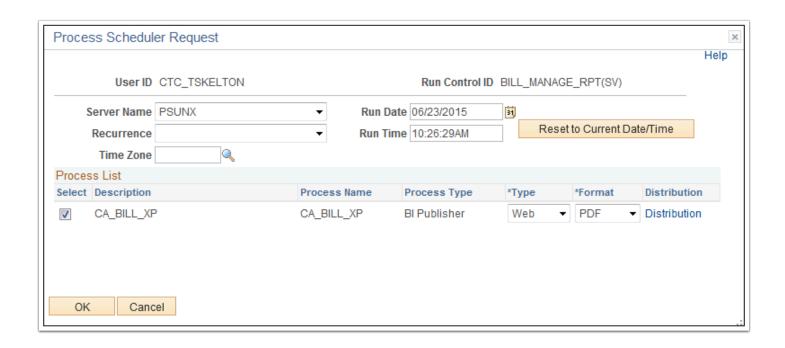

- Note: A Process Instance number appears. This number helps identify the process that has been run.
- 4. Click the **Process Monitor** link.

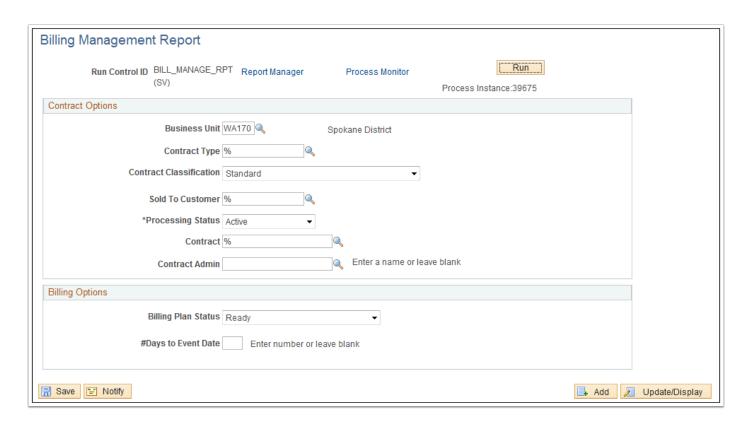

5. Use the **Process List** page to view the status of submitted process requests.

Note: The process has finished successfully when the **Run Status** column indicates 'Success.'

6. Click the **Go back to Billing Management** link.

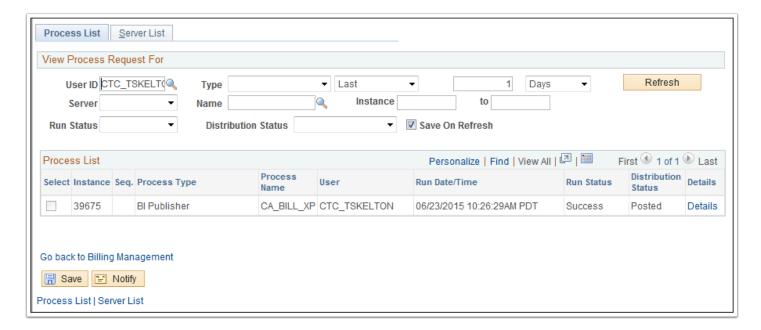

7. Click the **Report Manager** link.

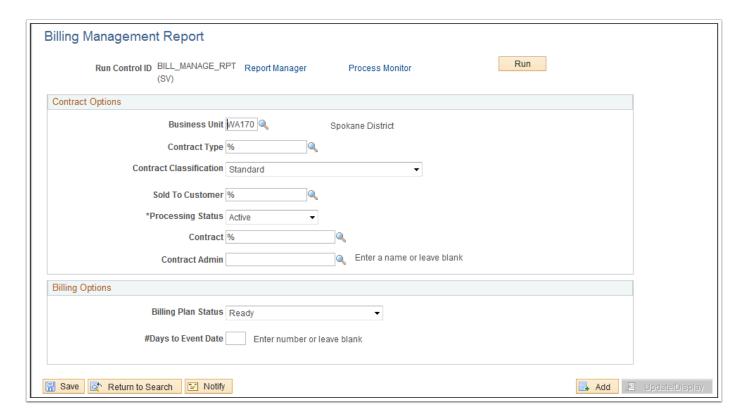

8. Click the **Administration** tab.

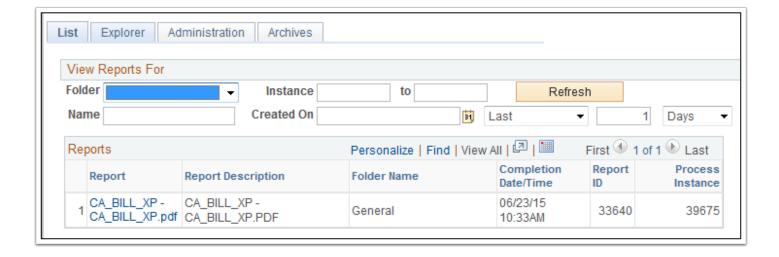

9. Click the **CA\_BILL\_XP - CA\_BILL\_XP.pdf file** in the **Description** column.

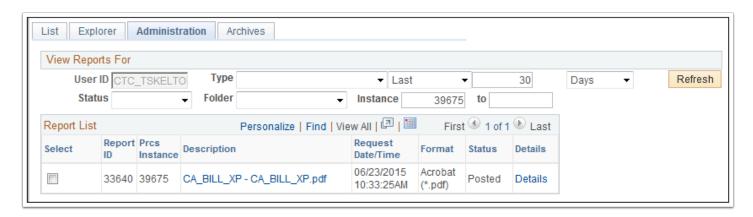

10. Review the Contracts Billing Management Report.

| ORACI                                                   | <u>.</u> e                             |                                               | Contracts I                            | Billing N                      | Manag        | ement           | t Repo                   | <u>rt</u>                    |                  |                                         | Page 1 of 1<br>6/23/2015         |
|---------------------------------------------------------|----------------------------------------|-----------------------------------------------|----------------------------------------|--------------------------------|--------------|-----------------|--------------------------|------------------------------|------------------|-----------------------------------------|----------------------------------|
| Business<br>Contract<br>Sold To<br>Customer<br>FIN00108 |                                        | WA170 Spo<br>USD<br>Contract<br>Type<br>GRANT | kane District <u>Bill Plan Id</u> B101 | Billing<br>Method<br>Milestone | Event<br>Num | Event Type Date | Event<br>Status<br>Ready | Milestone<br>Event<br>Origin | Milestone<br>Nbr | Event Date 2/1/2014                     | Amou<br>0.                       |
| FIN00108<br>FIN00108                                    | 00000000000000000000000000000000000000 | GRANT<br>GRANT                                | B101<br>B101                           | Milestone<br>Milestone         | 3            | Date<br>Date    | Ready<br>Ready           |                              |                  | 5/31/2015<br>12/31/2015<br>VA170 in USE | 125,000:<br>123,767:<br>248,767: |
|                                                         |                                        |                                               |                                        |                                |              |                 |                          |                              |                  |                                         |                                  |
|                                                         |                                        |                                               |                                        |                                |              |                 |                          |                              |                  |                                         |                                  |
|                                                         |                                        |                                               |                                        |                                |              |                 |                          |                              |                  |                                         |                                  |
|                                                         |                                        |                                               |                                        |                                |              |                 |                          |                              |                  |                                         |                                  |
|                                                         |                                        |                                               |                                        |                                |              |                 |                          |                              |                  |                                         |                                  |
|                                                         |                                        |                                               |                                        |                                |              |                 |                          |                              |                  |                                         |                                  |
|                                                         |                                        |                                               |                                        |                                |              |                 |                          |                              |                  |                                         |                                  |
|                                                         |                                        |                                               |                                        |                                |              |                 |                          |                              |                  |                                         |                                  |
|                                                         |                                        |                                               |                                        |                                |              |                 |                          |                              |                  |                                         |                                  |
|                                                         |                                        |                                               |                                        |                                |              |                 |                          |                              |                  |                                         |                                  |